# 智慧網路應用(SNA)右側資訊面板檢視

## 目標 Ī

智慧網路應用程式(SNA)是一個系統,顯示網路拓撲的概觀,包括裝置和流量的詳細監控資訊 。SNA支援全域性檢視和修改網路中所有受支援裝置上的配置。

SNA拓撲圖右側的區域顯示一個資訊面板,用於顯示選定元素的屬性並啟用對這些元素的操作  $\circ$ 

本文說明SNA右側資訊面板的特點和功能。

# 適用裝置

- Sx350系列
- SG350X系列
- Sx550X系列

附註:Sx250系列中的裝置連線到網路時可以提供SNA資訊,但無法從這些裝置啟動SNA。

# 軟體版本

● 2.2.5.68

# SNA右側資訊面板檢視

右側的資訊面板包含以下塊:

- <u>報頭塊</u>
- <u>右側資訊面板齒輪</u>
- <u>基本資訊塊</u>
- <u>通知阻止</u>
- <u>服務塊</u>
- <u>標記</u>
- <u>統計</u>

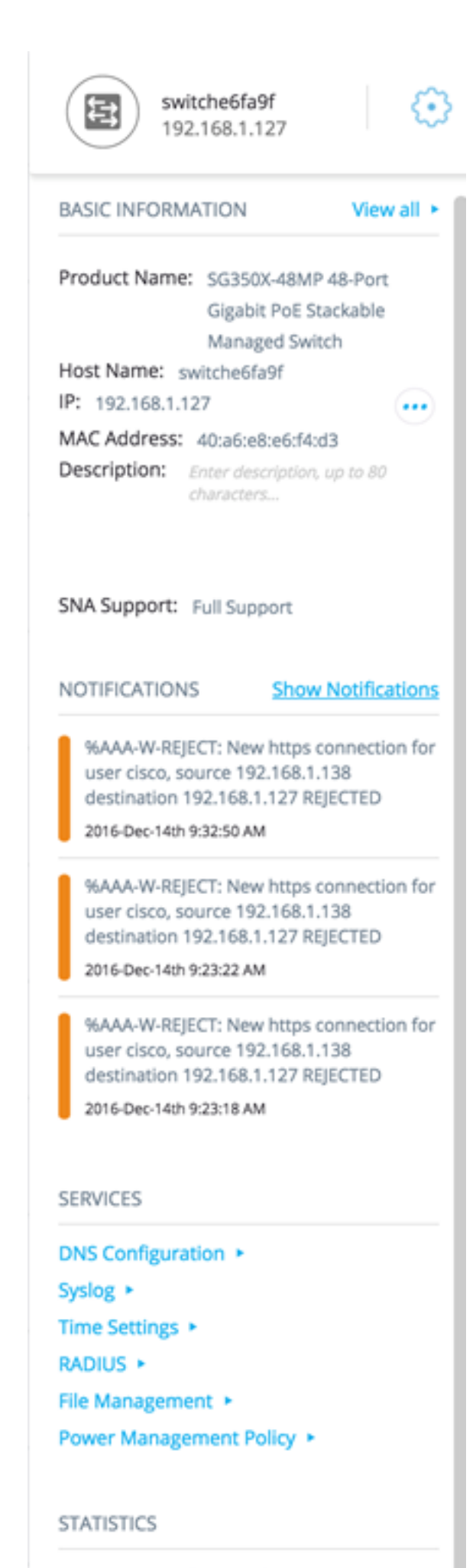

PoE Consumption (Device) ▶

**TAGS** 

標題顯示選定元素的圖示,如果只選擇一個元素,標題將顯示其標識資訊,如下所示:

• 裝置 — 當您按一下某個裝置時,標題將提供所選裝置的資訊。識別方法的層次如下:

— 主機名

- —IP 位址
- —MAC 地址

以下示例顯示主機名為switche6fa9f,IPv4地址為192.168.1.127。

switche6fa9f 룔 192.168.1.127

附註:如果已知裝置的主機名、IP地址和MAC地址,則顯示主機名和IP地址。如果主機名或 IP地址未知,則MAC地址將替換缺少的屬性,類似於以下示例影象。

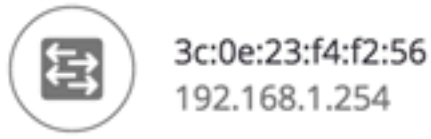

∙ 介面 — 按兩下裝置並選擇介面時,報頭將提供所選介面的資訊,例如介面名稱及其所屬裝置標 識的最強形式: 主機名IP地址 — 如果主機名未知。MAC地址 — 如果主機名和IP地址均未知。

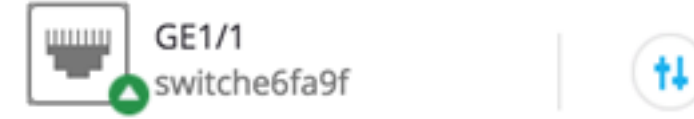

• 連線 — 按一下兩台或多台裝置的連結時,標頭將顯示以下影象:

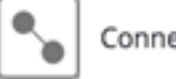

Connection

選擇多個元素時,標題會顯示所選元素的數量,如果所有所選元素型別相同,標題也會顯示它 們的型別。在下面的示例中,型別不顯示,因為這些型別不一致。

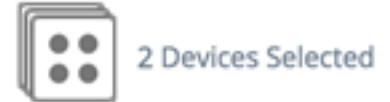

選擇客戶端組是選擇該組所有成員的快捷方式。標題顯示組中的裝置數量和型別。

當與其他裝置一起選擇客戶端組時,客戶端組將計為包含在其中的裝置數。例如,當選擇主幹 裝置和包含五個客戶端的客戶端組時,報頭會顯示已選擇的六個裝置)。

如果裝置存在通知,則顯示通知數:

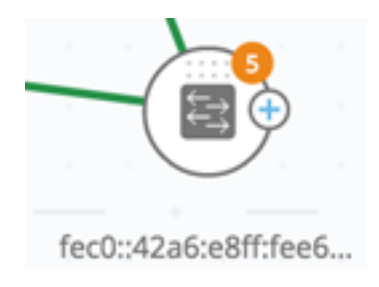

### 右 — 手資訊面板齒輪

可對所選裝置或連線執行下列操作。要執行這些操作,請按一下右側 資訊面板中的齒輪 圖示。

- 管理裝置 此選項僅可用於SNA和部分SNA交換機,並且僅在選擇單個裝置時顯示。選擇此操 作將啟動使用交換機管理應用程式的選定交換機的Web管理會話。您無需輸入憑據即可啟動此 會話。
- Explore Device 此選項僅可用於SNA交換機,並且僅在選擇單個裝置時顯示。選擇此操作將 開啟所選交換機的裝置瀏覽器。
- 瀏覽連線 選擇單個連線時會顯示此選項。選擇此操作將開啟所選連線的連線瀏覽器。
- ∙ 瀏覽客戶端組 選擇客戶端組時會顯示此選項。選擇此操作將開啟客戶端資源管理器,按客戶 端組中的裝置型別進行過濾。
- ∙ 刪除 僅當所有選定裝置均為離線裝置時,才會顯示此選項。選擇此操作將從拓撲圖中刪除所 有選定的裝置。

### 基本資訊塊

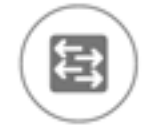

switche6fa9f 192.168.1.127

**BASIC INFORMATION** 

View all  $\rightarrow$ 

Product Name: SG350X-48MP 48-Port Gigabit PoE Stackable Managed Switch

Host Name: switche6fa9f

IP: 192.168.1.127

MAC Address: 40:a6:e8:e6:f4:d3

**Description:** Enter description, up to 80 characters...

SNA Support: Full Support

基本資訊塊顯示所選單個元素的屬性。選擇多個實體時,不顯示該塊。

某些資訊始終顯示,而某些資訊僅在按一下「全部檢視」按鈕時才顯示。

如果未收到有關某個引數的資訊,則該引數不會顯示在「基本資訊」部分中。

顯示主幹裝置的以下資訊:

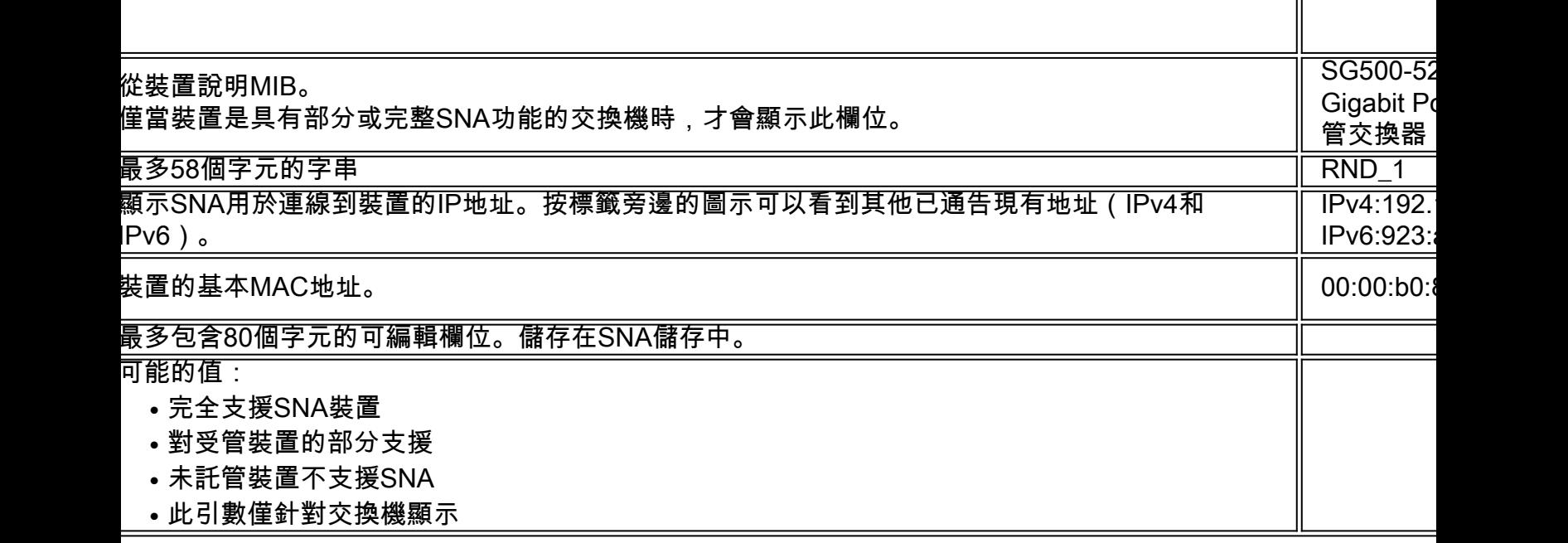

下面是只有按一下View All時才會出現的引數。僅當裝置是具有部分或完整SNA功能的交換機時 ,此選項才可用。

現有VLAN 裝置上建立的VLAN清單。虛線用於連線連續的VLAN。 1、6、13-19、1054、2012-2100、

,以天、小時、分鐘和秒為單位。

系統本地時間 裝置上的本地時間,採用活動語言檔案的格式。 英文檔案示例:

### 僅在支援PoE的裝置上顯示。

用電源。

则會為堆疊中每個支援PoE的單元顯示一個欄位,其中包含單元ID。如果裝置是獨立裝置或單個裝置,欄位的標籤

示八個欄位。

在Last Known Information下顯示離線主幹裝置的以下資訊:

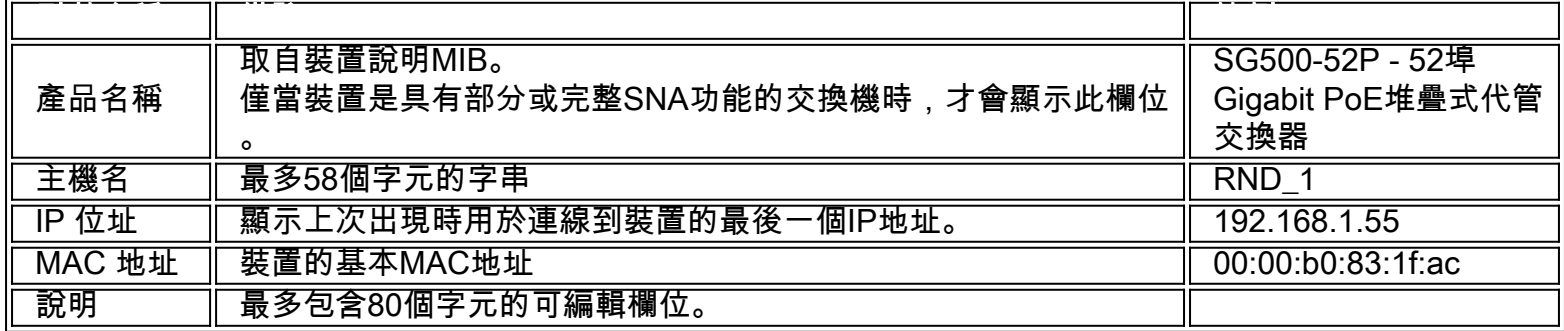

為客戶端(終端裝置,例如電腦)顯示以下資訊:

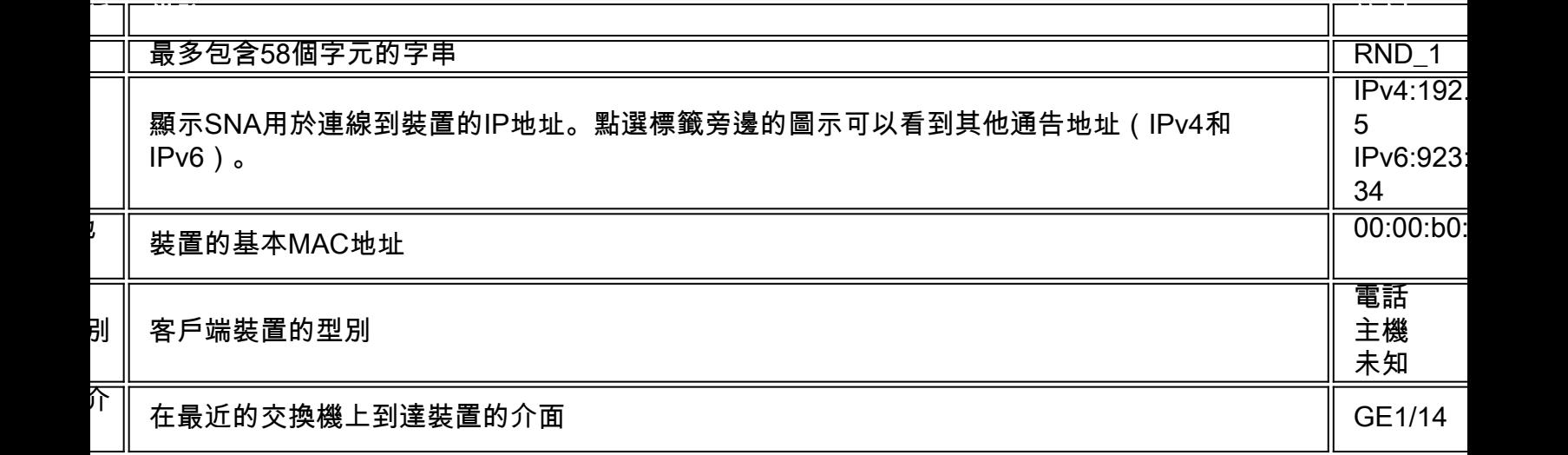

### 只有按一下View All時才會顯示以下引數:

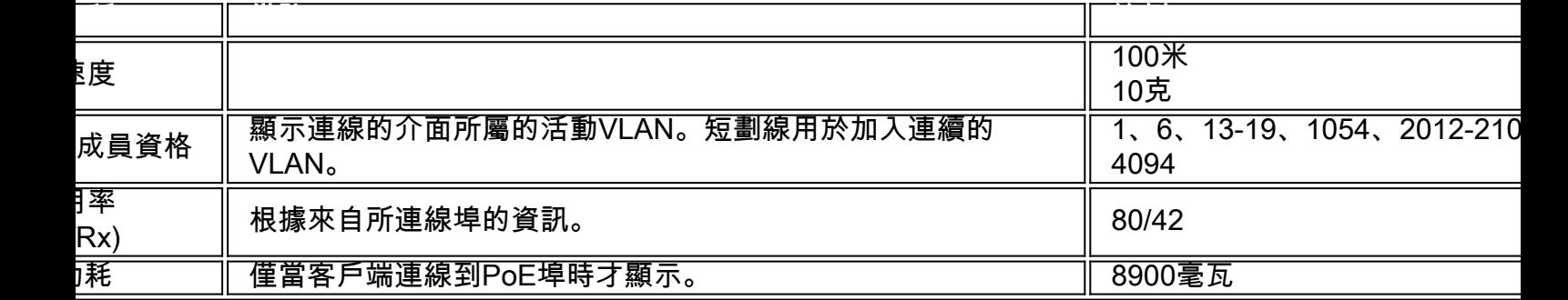

顯示客戶端組的以下資訊:

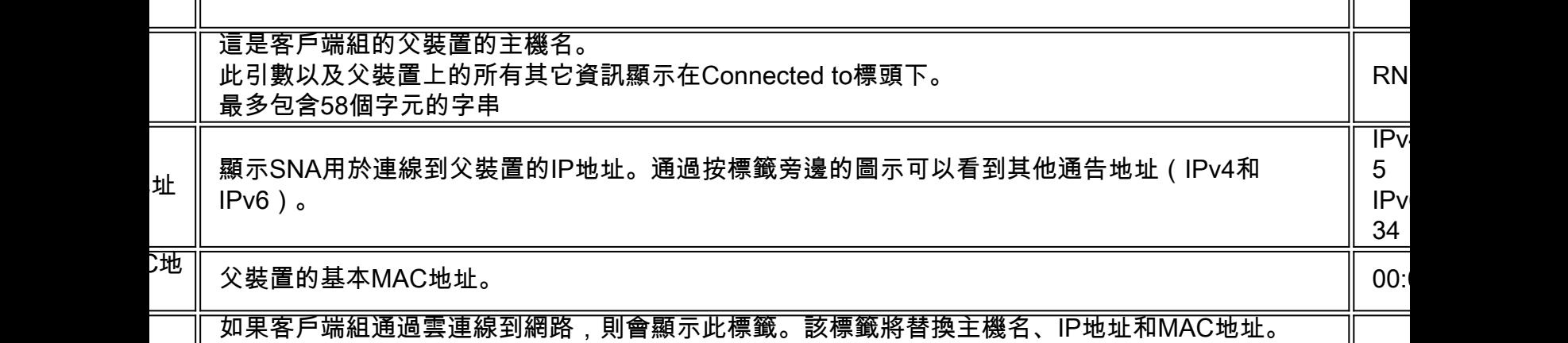

將顯示介面的以下資訊:

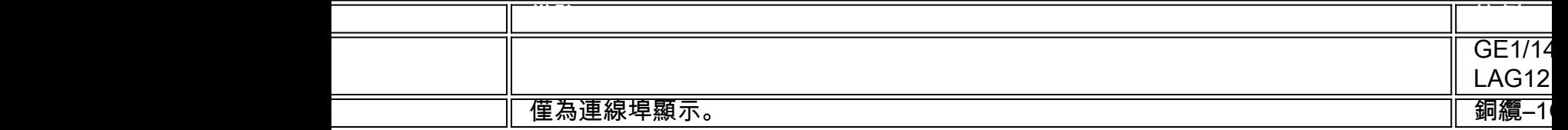

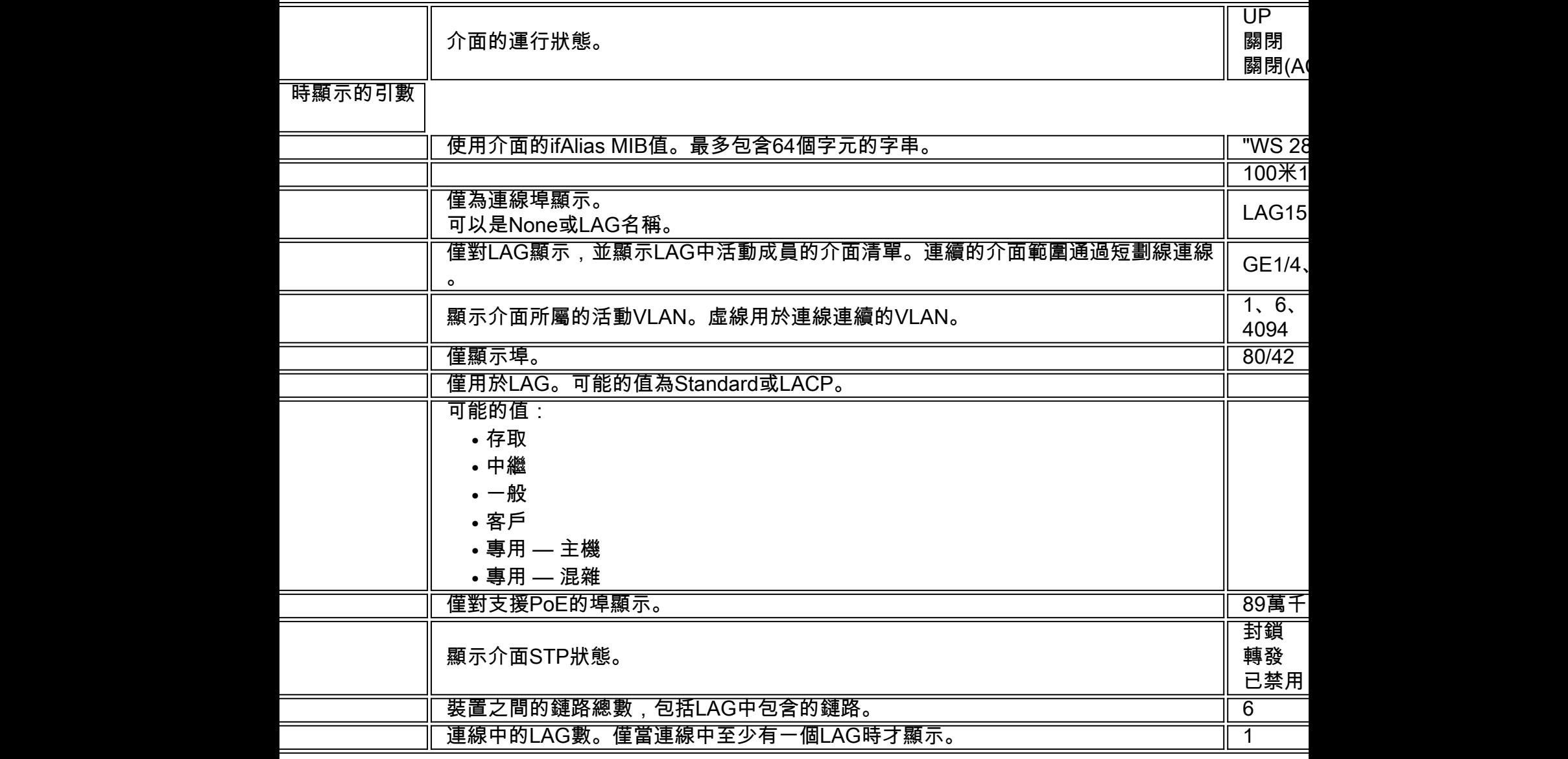

附註:選擇客戶端或第2層雲時,不顯示「基本資訊」部分。

# 通知阻止

通知塊顯示選定裝置上記錄的最新通知或系統日誌(SYSLOG)。

#### **NOTIFICATIONS Show Notifications**

%AAA-W-REJECT: New https connection for user cisco, source 192.168.1.138 destination 192.168.1.127 REJECTED

2016-Dec-14th 9:32:50 AM

%AAA-W-REJECT: New https connection for user cisco, source 192.168.1.138 destination 192.168.1.127 REJECTED

2016-Dec-14th 9:23:22 AM

%AAA-W-REJECT: New https connection for user cisco, source 192.168.1.138 destination 192.168.1.127 REJECTED

2016-Dec-14th 9:23:18 AM

通知部分僅在選擇單個SNA裝置時顯示。按一下Show Notifications連結時,將顯示 Notifications頁面。

### 服務塊

資訊面板的此部分顯示當前所選元素的可用服務。僅顯示與所有選定元素相關的服務。如果不 支援服務的元素是選擇的一部分,或者同時選擇了裝置和介面,則不顯示此部分。

**SERVICES** 

**DNS Configuration ▶** 

Syslog ▶

Time Settings ▶

**RADIUS ▶** 

File Management >

Power Management Policy ▶

有關服務的詳細資訊,請按一下[此處](https://sbkb.cisco.com/CiscoSB/ukp.aspx?login=1&pid=2&app=search&vw=1&articleid=5352)。

## 標記

標籤用於通過屬性標識拓撲中的元素。右側資訊的「標籤」(Tag)塊顯示分配給元素的所有標 籤(自動或由使用者指定)。您還可以管理該部分面板中選定元素的標籤。

**TAGS** 

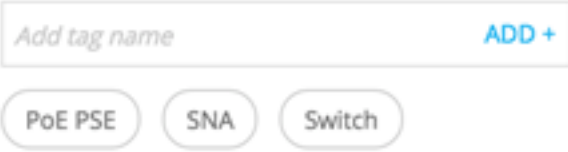

有關標籤的詳細資訊,請按一下[此處](https://sbkb.cisco.com/CiscoSB/ukp.aspx?login=1&pid=2&app=search&vw=1&articleid=5383)。

### 統計

當檢視支援SNA的裝置或支援SNA的裝置上的介面時,可以選擇檢視該介面或裝置的歷史統 計資訊。

### **STATISTICS**

PoE Consumption (Device) ▶

可以從右側的資訊面板訪問「統計資訊」檢視。

要檢視介面或裝置的歷史統計資訊,請根據嵌入式計數器歷史記錄功能支援的引數,從可用引 數清單中選擇要檢視的特定引數。然後,您可以在所選介面上檢視此引數在上一年的狀態。

可以檢視以下圖形:

- 埠利用率圖
- PoE消耗圖形(埠)
- PoE消耗圖形(裝置)
- <u>流量圖(位元組)</u>
- 流量圖(資料包)

### 埠利用率圖

此圖形是埠級圖形,它顯示埠在一段時間內的埠利用率百分比。它適用於具有完整SNA支援的 裝置的所有埠。可以選擇多個埠來運行並排比較。

5 MINUTES 1 HOUR 1 DAY 1 WEEK 3 MONTHS

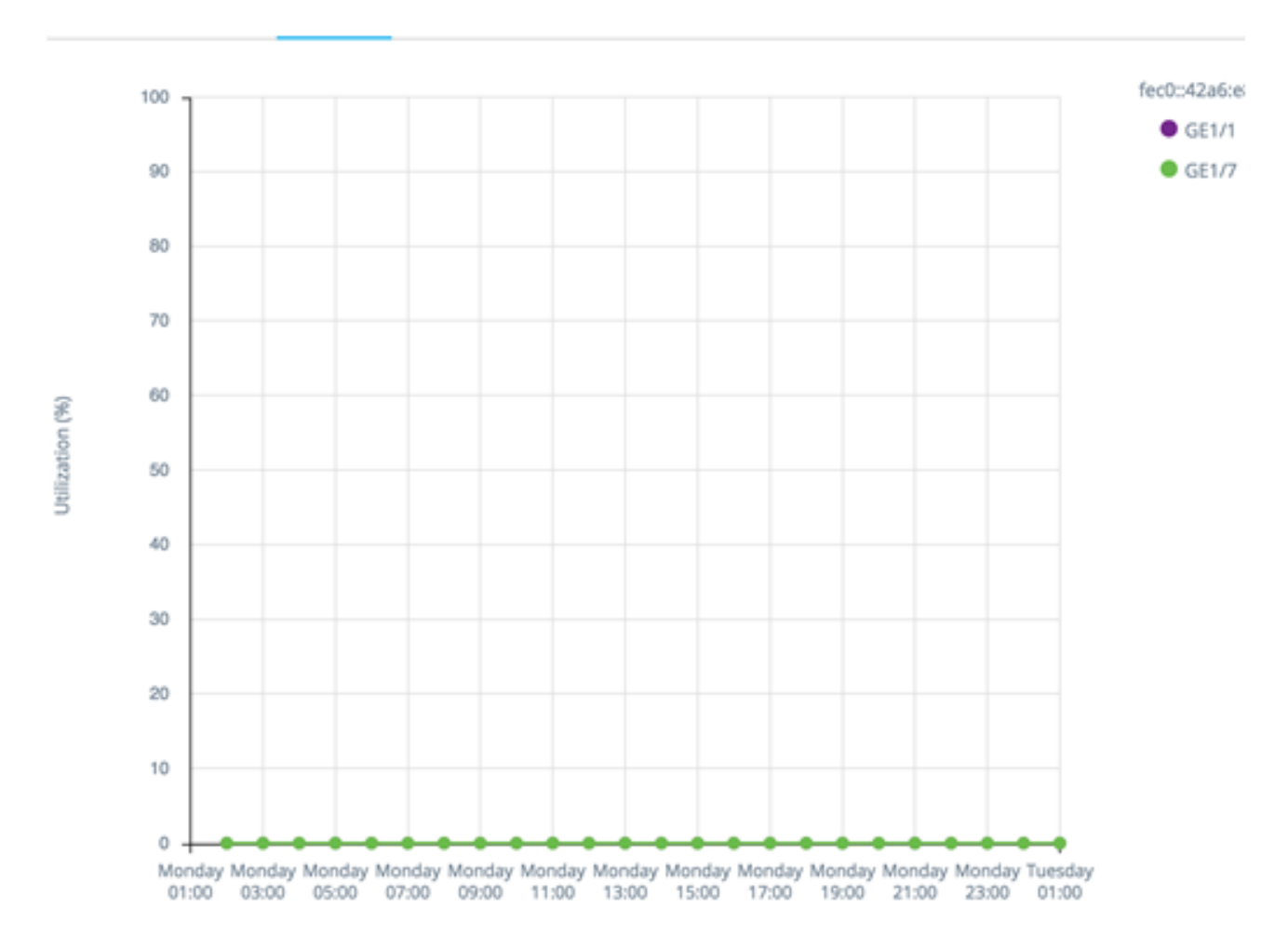

資料以百分比(0-100)顯示,樣本數量和頻率取決於顯示的時間範圍:

- 最後5分鐘 20個樣本(每15秒一個)。
- 上一小時 60個示例(每分鐘一個)
- 最後一天 24個樣本(每小時一個)
- 上週 7個樣本(每天一個)
- 最近3個月 12個樣本(每週一個)

# PoE消費圖(連接埠)

此圖形是埠級圖形,顯示埠在一段時間內的PoE利用率。它適用於具有完整SNA支援的裝置的 所有PoE埠。

1 HOUR 1 DAY 1 WEEK 1 YEAR

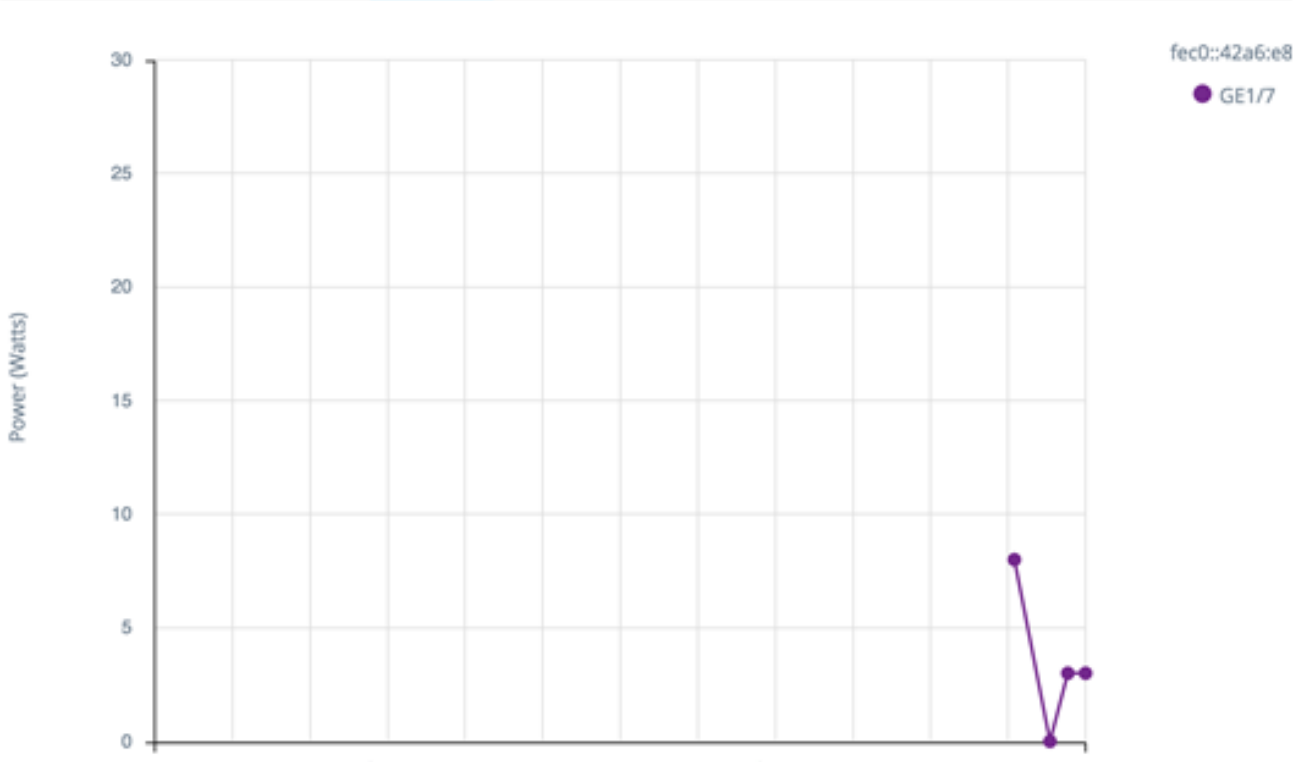

Nov 2015Dec 2015Jan 2016Feb 2016Mar 2016Apr 2016May 2016Jun 2016 Jul 2016 Aug 2016Sep 2016Oct 2016Nov 2016

可以選擇多個埠來運行並排比較。

資料以瓦特數顯示(0 - 30/60,取決於埠是否具有PoE+功能),樣本數量和頻率取決於顯示 的時間範圍:

- 上一小時 60個示例(每分鐘一個)
- 最後一天 24個樣本(每小時一個)
- 上週 7個樣本 (每天一個)
- 去年 52個樣本(每週一個)

# PoE消耗圖形(裝置)

此圖形是裝置級圖形,顯示裝置在一段時間內的PoE利用率。此圖表適用於具有完整SNA支援 的所有PoE裝置。圖形按單位表示,您可以選擇要同時檢視的單位數(從單個或多個堆疊中 )。

1 HOUR 1 DAY 1 WEEK 1 YEAR

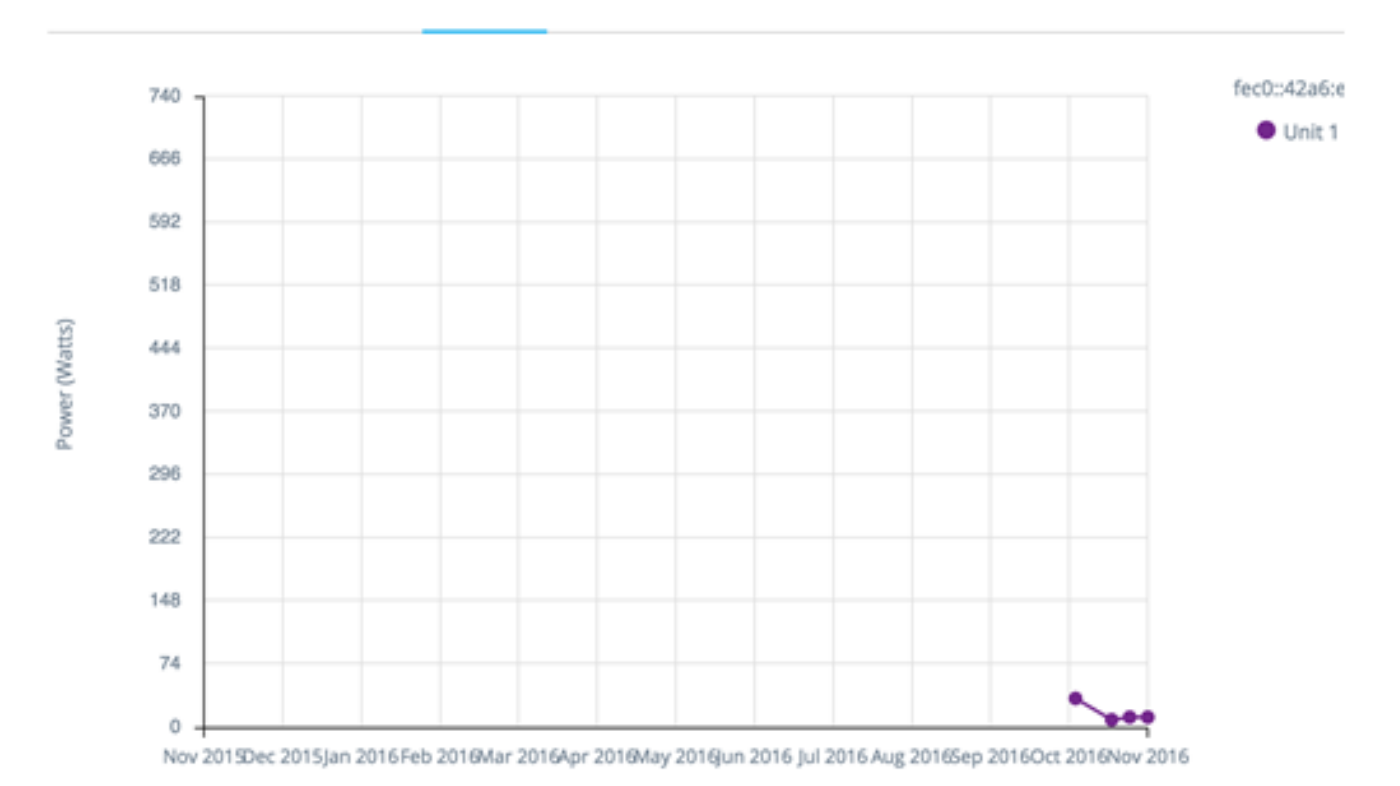

資料以瓦特數顯示(0表示選定單元的最高容量的PoE容量),樣本數量和頻率取決於顯示的 時間範圍:

- 上一小時 60個示例(每分鐘一個)
- 最後一天 24個樣本(每小時一個)
- 上週 7個樣本(每天一個)
- 去年 52個樣本(每週一個)

# 流量圖(位元組)

此圖形是介面級圖形,顯示介面上一段時間的總流量(以位元組為單位)。此圖形適用於具有 完整SNA支援的裝置的所有介面,並且對於Tx和Rx流量有單獨的線路。您可以選擇大量埠和 流量型別來運行並排比較。

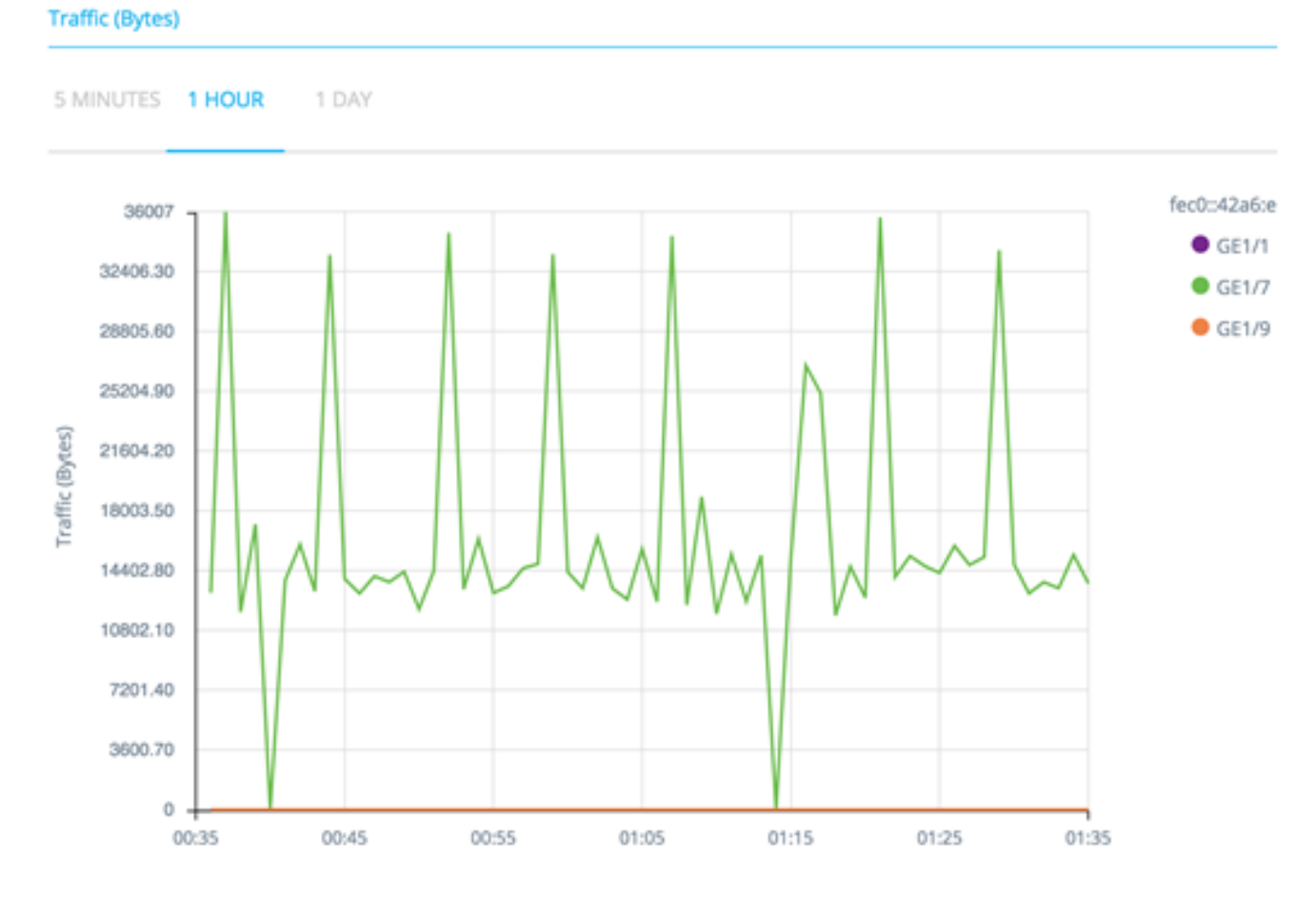

資料顯示為八位數(0 — 選定介面/時間段中的最高取樣),其取樣數量和頻率取決於顯示的 時間範圍:

- 最後5分鐘 20個樣本(每15秒一個)。
- 上一小時 60個示例(每分鐘一個)
- 最後一天 24個樣本(每小時一個)
- 上週 7個樣本 (每天一個)
- 最近3個月 12個樣本(每週一個)

### 流量圖(資料包)

此圖形是介面級圖形,它顯示介面上一段時間內資料包的總流量。此圖表適用於具有完整 SNA支援的裝置的所有介面(埠或LAG)。

兩個版本的資料都顯示為資料包數量(0是取樣範圍中的最高值),樣本數量和頻率取決於顯 示的時間範圍:

- 前5分鐘 20個樣本(每15秒一個)
- 上一小時 60個示例(每分鐘一個)
- 最後一天 24個樣本(每小時一個)
- 上週 7個樣本 (每天一個)
- 最近3個月 12個樣本(每週一個)